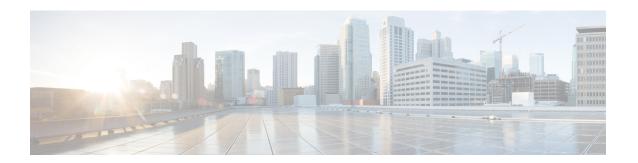

# **Managing Resource Groups**

This chapter contains the following sections:

- Resource Groups, page 1
- Tenant, page 24
- Service Offerings, page 25
- Tenant Profiles, page 35

# **Resource Groups**

You can use a resource group to select the appropriate resources for a tenant based on the requirements of an application. Additional concepts, such as a service offering, tenant profile, application profile, and resource group, are all required. Using these resource group concepts, you can onboard tenants and deploy applications based on a dynamic selection of resources. You can share resources in a resource group across tenants or you can dedicate them to a specific tenant.

A resource group is a pool of resources. Each group can contain physical infrastructure resources, virtual infrastructure resources, or a combination of physical and virtual infrastructure resources. Resource groups enable you to onboard tenants into Cisco UCS Director with minimum intervention.

As an infrastructure administrator or system administrator, you can add physical or virtual accounts to a resource group one at a time. Also, you can assign a pod to a resource group where all the accounts in the pod are added to the resource group. For more information about assigning a pod to a resource group, see Adding a Pod to a Resource Group, on page 21.

When an account is added to a resource group, the resource group by default announces all the capabilities and capacities for objects for that account as resource group entity capacities and capabilities. With Cisco UCS Director, you can selectively disable certain capacities or capabilities from the resource group.

### **Environment Variables**

You can configure the environment variable for each resource. These environment variables are used during provisioning of the tenant onboarding and application deployment.

You can set the following default environment variables for both virtual and physical accounts. Also, you can add an environment variable in Cisco UCS Director and use the environment variable in the resource group.

For more information on how to add an environment variable, see Adding a Custom Environment Variable, on page 11.

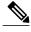

The listed environment variables are not required for every workflow. The subset of required environment variables depends on the use case and the specific workflow(s) being executed.

### **Virtual Compute Environment Variables**

| Environment Variable    | Description                                                                                                    | Sample Value |
|-------------------------|----------------------------------------------------------------------------------------------------|--------------|
| Container Parent Folder | The folder to which you want to add the newly created container.                                                                                                    | APIC         |
| IP Subnet Pool Policy   | The APIC container uses an IP subnet pool policy that is defined in Cisco UCS Director. Each tier inside the container gets a unique subnet address from the IP subnet pool policy. This environment variable is used for container provisioning. | IP-Pool      |

### **Virtual Storage Environment Variables**

No environment variables are required for virtual storage.

### **Virtual Network Environment Variables**

| Environment Variable  | Description                                                                                                    | Sample Value        |
|-----------------------|----------------------------------------------------------------------------------------------------|---------------------|
| VMM Domain for VMware | VMware vCenter is configured ACI-vCenter with the Virtual Machine Manager (VMM) domain. When VMware vCenter is associated with Cisco APIC, a distributed virtual switch (DVS) with the same name is created in VMware vCenter. This environment variable is used for tenant onboarding. | ACI-Bldg4-I-vCenter |
|                       | Choose VMM domain with Cisco AV switch to support AVS in VXLAN mode.                                                                                                    |                     |
|                       | Cisco UCS Director offers AVS support in both VLAN and VXLAN mode. The VM gets the VLAN ID or VXLAN ID from the pool assigned to the VMM domain.                                                                                                    |                     |

| Environment Variable | Description                                                                                                   | Sample Value |
|----------------------|----------------------------------------------------------------------------------------------------|--------------|
| DV Switch            | Choose either DV switch or Cisco AV switch according to the requirement.                                      | virt_switch  |
|                      | The DV switch is available on the vCenter account and is used to connect the selected host during onboarding. |              |
|                      | The Cisco AV switch is used to support AVS in VXLAN mode.                                                     |              |
|                      | This environment variable is used for tenant onboarding.                                                      |              |

### **Physical Compute Environment Variables**

| Environment Variable                             | Description                                                                                                    | Sample Value                                    |
|--------------------------------------------------|----------------------------------------------------------------------------------------------------|-------------------------------------------------|
| Physical Domain for UCS                          | The physical domain for Cisco UCS. This environment variable is used for bare metal provisioning.                                                                                                    | Phys                                            |
| VLAN Pool                                        | The VLAN pool from which you want to assign a VLAN ID for the account.                                                                                                    | ACI3-Eng-VLAN-Pool                              |
| iSCSI PXE Boot Service Profile<br>Template       | The template used for creating the host service profile on which you want to provision bare metal. This environment variable is used for bare metal provisioning on a NetApp storage system.                                                                                                    | DR_UCSM;org-root;org-root/l<br>s-ACI-DR-Hosts   |
| Service Profile Template for Full<br>Width Blade | The service profile template is used to create a service profile. When a service profile is created, the software identifies and selects free servers from the server pool that is associated with the service profile template. This environment variable is used for the VNX tenant onboarding. | VNX_UCSM;org-root/ls-PSC-<br>FullBlade-Template |

| Environment Variable                             | Description                                                                                                    | Sample Value                                        |
|--------------------------------------------------|----------------------------------------------------------------------------------------------------|-----------------------------------------------------|
| Service Profile Template for Half<br>Width Blade | The service profile template is used to create a service profile. When a service profile is created, the software identifies and selects free servers from the server pool that is associated with the service profile template. This environment variable is used for the VNX tenant onboarding. | VNX_UCSM;org-root/ls-PSC-<br>HalfBlade-Template     |
| IQN Pool                                         | The IQN pool that contains the iSCSI Qualified Names (IQNs) used as initiator identifiers by iSCSI vNICs in a Cisco UCS domain. The IQN pool is used to create a service profile iSCSI boot policy. This environment variable is used for bare metal provisioning on a NetApp storage system.     | IQN_Pool                                            |
| Boot Policy                                      | Boot policy for the physical compute account. This environment variable is used for a VNX-type account.                                                                                                    | VNX_UCSM;org-root;org-root//<br>boot-policy-SAN_NEW |
| VLAN                                             | VLAN for the physical compute account. This environment variable is used for a VNX-type account.                                                                                                    | VNX_UCSM;fabric/lan/net-MGT<br>-ACI-POOL            |

### **Physical Storage Environment Variables**

| Environment Variable       | Description                                                                                                    | Sample Value                                                                                                    |
|----------------------------|----------------------------------------------------------------------------------------------------|----------------------------------------------------------------------------------------------------|
| Physical Domain for NetApp | The physical domain that is used to connect the NetApp account to the APIC. This environment variable is used for tenant onboarding. | topology/pod-1/paths-201/pathep-[eth1/36]  • Pod-1—The pod ID of the APIC account.  • Paths-201—The node ID of the leaf to which the NetApp controller is connected.  • Pathep-[eth1/36]—The port on which the NetApp controller is connected. |

| Environment Variable            | Description                                                                                                    | Sample Value                                                                                                    |
|---------------------------------|----------------------------------------------------------------------------------------------------|----------------------------------------------------------------------------------------------------|
| NetApp Static Path              | The static path defines the port on the APIC where the NetApp cluster node is connected. This environment variable is used to add the static path to the endpoint group (EPG) during tenant onboarding. | topology/pod-1/node-302/sys<br>/cdp/inst/if-[eth1/47]adj-1                                                                                                    |
| Vlan pool                       | The VLAN pool that is used to create the cluster vServer. This environment variable is used for tenant onboarding.                                                                                      | Vlan_pool                                                                                                    |
| SP Port                         | The storage processor (SP) port for the physical storage account. This environment variable is used for VNX type account.                                                                               | VNX-POD; VNX_BLOCK; A-<br>0; 50:06:01:60:88:60:1B:6A:<br>50:06:01:60:08:60:1B:6A<br>, VNX-POD; VNX_BLOCK; A-<br>1; 50:06:01:60:88:60:1B:6A:<br>50:06:01:61:08:60:1B:6A |
| Replication Storage Group       | The replication storage group for the physical storage account. This environment variable is used for VNX type account.                                                                                 |                                                                                                    |
| NFS Vlan Pool                   | This environment variable is used to define a VLAN pool. Individual VLANs are then assigned to a physical storage account dynamically from the pool.                                                    | NetApp-vlan-pool                                                                                                    |
| SVM mgmt Vlan Pool              | The VLAN pool for management of Storage Virtual Machine (SVM).                                                                                                    | NetApp-vlan-pool                                                                                                    |
| iSCSI_A VLAN Pool               | The VLAN pool from which a VLAN is chosen as iSCSI_A VLAN.                                                                                                    | NetApp-vlan-pool                                                                                                    |
| iSCSI_B VLAN Pool               | The VLAN pool from which a VLAN is chosen as iSCSI_B VLAN.                                                                                                    | NetApp-vlan-pool                                                                                                    |
| APIC vPC Static Path for Node 1 | The static path of virtual port channel (vPC) for node 1.                                                                                                    | topology/pod-1/path-101/pathep-<br>[PGr-FAS-A]                                                                                                    |
| APIC vPC Static Path for Node 2 | The static path of virtual port channel (vPC) for node 2.                                                                                                    | topology/pod-1/path-101/pathep-<br>[PGr-FAS-B]                                                                                                    |
| NFS IP Subnet Pool Policy       | The subnet IP pool policy for NFS.                                                                                                    | ip_nfs_subnet_pool                                                                                                    |

| Environment Variable            | Description                                                                | Sample Value                |
|---------------------------------|----------------------------------------------------------------------------|-----------------------------|
| iSCSI_A IP Subnet Pool Policy   | The IP subnet pool policy to be used for the first iSCSI VLAN.             | NetApp_ISCSI_A_Subnet_pool  |
| iSCSI_B IP Subnet Pool Policy   | The IP subnet pool policy to be used for the second iSCSI VLAN.            | NetApp_ISCSI_B_Subnet_pool  |
| SVM mgmt IP Subnet Pool Policy  | The subnet IP pool policy for SVM management.                              | netapp_svm_subnet_pool      |
| VMNet IP Subnet Pool Policy     | The subnet IP pool policy for VM network.                                  | VMNet_IP_Subnet_pool_policy |
| APIC Vlan Pool for Node 1       | The APIC VLAN pool from which the VLAN ID needs to be assigned for node 1. | NetApp-Pool                 |
| APIC Vlan Pool for Node 2       | The APIC VLAN pool from which the VLAN ID needs to be assigned for node 2. | NetApp-Pool                 |
| Cluster Node 1 Identity         | The identity of the first Netapp C-mode account node.                      | ACI2-CMODE-01               |
| Cluster Node 2 Identity         | The identity of the second Netapp C-mode account node.                     | ACI2-CMODE-02               |
| Default Recovery Point          | The recovery point attached to the VNX account.                            | RP                          |
| Recovery Point Cluster Identity | The identity of the recovery point attached to the VNX account.            | RP@1649417791               |

### **Physical Network Environment Variables**

| Environment Variable | Description                                                                                                    | Sample Value |
|----------------------|----------------------------------------------------------------------------------------------------|--------------|
| IP Pool              | The IP pool that is used to assign<br>the IP addresses between the<br>NetApp datastore and host<br>vmkernel. This environment<br>variable is used for tenant<br>onboarding. | IP_pool      |
| PXE Server IP Pool   | The IP pool of the Preboot eXecution Environment (PXE) server. This environment variable is used for bare metal provisioning.                                               | pxe_ip_new11 |

| Environment Variable   | Description                                                                                                    | Sample Value                                                   |
|------------------------|----------------------------------------------------------------------------------------------------|----------------------------------------------------------------|
| BMA EPG Entity         | The Cisco UCS Director Bare<br>Metal Agent endpoint group (EPG)<br>entity. This environment variable<br>is used for bare metal provisioning.                                                                                                    | VNX_APIC185@common@BMA-<br>AP@PSC_BMA                          |
| Connected to FI A      | When configuring the physical setup for FlexPod, VSAN is created for the Fabric Interconnect (FI) A - NXOS switch 1 connection and FI B - NXOS switch 2 connection. In BMA provisioning, zoning is configured for FI A - NXOS controller. Choose this environment variable to specify whether a Cisco Nexus switch is connected to Cisco UCS FI A. This environment variable appears for the MDS switch. | Yes                                                            |
| Physical domain for LB | The physical domain that you need to use for the load balancer service.                                                                                                    | Phy_LB_Domain                                                  |
| Physical LB Path       | The physical path of the load balancer service.                                                                                                    | topology/pod-1/node-101/sys/cdp<br>/inst/if-[eth1/12]/adj-1    |
| DPC Static path 1      | The static path of the first Direct Port Channel (DPC).                                                                                                    | topology/pod-1/paths-302/<br>pathep-[PC_Policy_1Gb]            |
| DPC Static path 2      | The static path of the second DPC.                                                                                                    | topology/pod-1/paths-303/<br>pathep-[PC_Policy_1Gb]            |
| Path 1 to L3Out        | The first transit path from the ACI leaf to an external router.                                                                                                    | topology/pod-1/protpaths-<br>103-104/pathep-[ifs-n3k-b_PolGrp] |
| Path 2 to L3Out        | The second transit path from the ACI leaf to an external router.                                                                                                    | topology/pod-1/protpaths-<br>103-104/pathep-[ifs-n3k-a_PolGrp] |
| L2 Physical Domain     | The physical domain for Layer 2. This environment variable is used for configuring EPG transit.                                                                                                    | L2-2960                                                        |
| IP Subnet Pool Policy  | The pool policy to be used to get the IP addresses for sub-interfaces.                                                                                                    | Ipsubnetpoolpolicy                                             |

| Environment Variable            | Description                                                                                                    | Sample Value                                                                                                    |
|---------------------------------|----------------------------------------------------------------------------------------------------|----------------------------------------------------------------------------------------------------|
| L3 Vlan Pool                    | The pool to be used to get the VLAN ID that is used to communicate between the external router and ACI fabric. This environment variable is used to configure the external routed network. | L3out_Pool                                                                                                    |
| L2 Transit Vlan Pool            | The pool to be used to get the VLAN ID for the transit EPG. This environment variable is used for creating a transit EPG.                                                                  | L2out_Pool                                                                                                    |
| Node                            | The leaf nodes of the APIC account. This environment variable is used for creating a transit EPG.                                                                                          | topology/pod-1/node-302                                                                                                    |
| Routed Sub-Interface Path       | The sub-interface routed path based on the leaf node selection.                                                                                                    | topology/pod-1/paths-303/pathep-[eth1/47],<br>topology/pod-1/paths-303/pathep-<br>[eth1/48],<br>topology/pod-1/paths-302/pathep-<br>[eth1/47]<br>topology/pod-1/paths-302/pathep-<br>[eth1/48] |
| Nexus Switches                  | The Nexus switches for the APIC account.                                                                                                    | 192.0.232.166, 192.0.232.167                                                                                                    |
| Loop Back IP Subnet Pool Policy | The pool policy to be used to get the IP address for Loop Back.                                                                                                    | loop_back_ip_pool_policy                                                                                                    |
| L3 Domain                       | The Layer 3 domain of the APIC account. This environment variable is used to configure the external routed network.                                                                        | Phy_L3out_domain                                                                                                    |
| Router IP Pool                  | The IP pool to configure router ID for routers on an external Layer 3 network. This environment variable is used to configure the external routed network.                                 | IP_pool                                                                                                    |
| LB Cluster IP Pool              | The IP pool to provide the cluster management IP address for the load balancer device cluster.                                                                                             | IP_pool                                                                                                    |

| Environment Variable | Description                                                                                                    | Sample Value                                                           |
|----------------------|----------------------------------------------------------------------------------------------------|------------------------------------------------------------------------|
| SVI Path             | The interface connecting APIC to a router on an external Layer 3 network. This environment variable is used to configure the external routed network.   | topology/pod-1/protpaths-101-102<br>/pathep-[vpcPG_eclacifwi001-2_DATA |
| SVI IP Pool          | The subnet for configuring a switch virtual interface (SVI) on APIC leaves. This environment variable is used to configure the external routed network. | IP_pool                                                                |

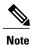

The following environment variable are not supported in Cisco UCS Director Release 5.4: IP Subnet Pool Policy, iSCSI PXE Boot Service Profile Template, IQN Pool, Replication Storage Group, PXE Server IP Pool, BMA EPG Entity, Physical domain for LB, and Physical LB Path.

The environment variable that need to be defined for VNX tenant onboarding are:

- Physical Compute—Cisco UCS Manager
  - ° Service Profile Template for Full Width Blade
  - Service Profile Template for Half Width Blade
- EMC VNX Unified
  - ° SP Port
- VMware Account
  - DV Switch-Virtual Network
  - VMM Domain for VMware-Virtual Network
- APIC (Physical Network)
  - DPC Static Path 1 (for L2 configuration)
  - o DPC Static Path 2 (for L2 configuration)
  - L2 Physical Domain (for L2 configuration)
  - IP Subnet Pool Policy (for L3 configuration)
  - L3 VLAN Pool (for L3 configuration)
  - Routed Sub-Interface Path (for L3 configuration)
  - Node (for L3 configuration)
  - Nexus Switches (for L3 configuration)

Loop Back IP Subnet Pool Policy (for L3 configuration)

The environment variable that need to be defined for FlexPod tenant onboarding as per the Cisco UCS Director and FlexPod Cisco validated design (CVD) are:

- APIC Account
  - IP Pool
- NetApp
  - · Vlan Pool
  - Physical Domain for NetApp
  - °NFS Vlan Pool
  - ° SVM mgmt Vlan Pool
  - APIC vPC Static Path for Node 1
  - ° APIC vPC Static Path for Node 2
  - NFS IP Subnet Pool Policy
  - ° SVM mgmt IP Subnet Pool Policy
  - VMNet IP Subnet Pool Policy
  - APIC Vlan Pool for Node 1
  - ° APIC Vlan Pool for Node 2
  - Cluster Node 1 Identity
  - Cluster Node 2 Identity
  - oiSCSI\_A VLAN Pool
  - oiSCSI B VLAN Pool
  - o iSCSI A IP Subnet Pool Policy
  - o iSCSI\_B IP Subnet Pool Policy
- VMware Account
  - o DV Switch
  - VMM Domain for VMware-Virtual Network

The environment variable that need to be defined for NetApp tenant onboarding (obsolete) are:

- APIC Account
  - ° IP Pool
- NetApp
  - · Vlan Pool

- NetApp Static Path
- Physical Domain for NetApp
- Virtual Network
  - o DV Switch
  - VMM Domain for VMware

### **Adding a Custom Environment Variable**

You can define an environment variable that you want to use in the resource group and workflow. The type of the user-defined environment variable is custom.

- **Step 1** On the menu bar, choose **Policies** > **Resource Groups**.
- Step 2 Click the Environment Variables tab.

The environment variables that are available in Cisco UCS Director appear. The type of the preloaded environment variable is default. The type of the user-defined environment variable is custom. Choose anenvironment variable and click **View** to view the name, variable type, and identity type of the environment variable. Click **Delete** to delete the environment variable. You can delete only the user-defined environment variable that is categorized as custom.

- Step 3 Click Add.
- Step 4 In the Resource Group Environment Variable dialog box, complete the following fields:

| Name                          | Description                                                                                                    |
|-------------------------------|----------------------------------------------------------------------------------------------------|
| Custom Environment Name field | The name of the environment variable.                                                                                                    |
| Description field             | The description of the environment variable.                                                                                                    |
| Resource Type drop-down list  | Choose one of the following as the resource type for the environment variable:                                                                                                    |
|                               | • VIRTUAL_COMPUTE                                                                                                    |
|                               | • VIRTUAL_NETWORK                                                                                                    |
|                               | • VIRTUAL_STORAGE                                                                                                    |
|                               | • PHYSICAL_COMPUTE                                                                                                    |
|                               | • PHYSICAL_STORAGE                                                                                                    |
|                               | • PHYSICAL_NETWORK                                                                                                    |
|                               | The environment variable is categorized under the chosen resource type.                                                                                                    |
| Input Type drop-down list     | Click <b>Select</b> and choose the variable type for the environment variable. The variable type can be text, list of variable (LoV), multiple selection, table, and popup table. |

#### Step 5 Click Submit.

The added custom environment variable gets listed in the **Environment Variables** tab. You can add this custom environment variable in the Resource Group.

# **Adding a Resource Group**

### **Before You Begin**

Ensure that the IP subnet pool policy and VLAN pool policy are defined to use the policy in the environment. Also, you can add a policy in the **Add Entry to Environment Variables** dialog box when adding a resource group.

- **Step 1** On the menu bar, choose **Policies** > **Resource Groups**.
- **Step 2** Click the **Resource Groups** tab.

The resource groups that are available in Cisco UCS Director appear.

- Choose a resource group and click View to view the name and description of the resource group.
- View the resources that are associated with a resource group by choosing a resource group and clicking **View**Details. The ID, pod, account name, category, account type, resource type, and resource name of the resources in the resource group are displayed.
- View the capacities and capabilities of a resource by choosing a resource and clicking View Details.

### Step 3 Click Add.

#### **Step 4** In the Create Resource Group dialog box, complete the following fields:

| Name                             | Description                                                                                                    |
|----------------------------------|----------------------------------------------------------------------------------------------------|
| Name field                       | The name of the resource group.                                                                                                    |
| <b>Description</b> field         | The description of the resource group.                                                                                                    |
| Enable DR check box              | Check this check box to enable the disaster recovery service support for the resource group.  Note The disaster recovery service support is enabled based on the use case and the workflow being executed.                         |
| Accounts Priority drop-down list | This field appears only when the <b>Enable DR</b> check box is checked. By default, <b>Primary</b> is selected to set the resource group as primary. If you want to set the resource group as secondary, choose <b>Secondary</b> . |

| Name                              | Description                                                                                                    |
|-----------------------------------|----------------------------------------------------------------------------------------------------|
| DRS Resource Group drop-down list | Choose a resource group as a disaster recovery service resource group for handling failover and recovering data during disaster. |

**Note** The primary and secondary resource groups must each have an equal number of accounts in order to support the disaster recovery service.

### Step 5 Click Next.

- **Step 6** (Optional) In the **Virtual Compute** screen, choose the virtual compute account and the interested capabilities and capacities:
  - a) Click the + icon to add a virtual account.
  - b) In the Add Entry to Virtual Accounts dialog box, choose the virtual account.
    - You can choose either a VMware account or a Hyper-V account from the account list. According to the chosen virtual account, you need to choose environment variable, capabilities, and capacities. If the required environment variable is not available in the drop-down list, you can create a new environment variable. For more information on how to create an environment variable, see Adding a Custom Environment Variable, on page 11.

The **Add Entry** dialog box appears.

- c) In the Environment Variables table, click the + icon.
  - 1 In the **Add Entry to Environment Variables** dialog box, from the **Name** drop-down list, choose an environment variable.
  - 2 In the **Required Value** field, choose the value according to the selected environment variable. When you choose **IP Subnet Pool Policy** from the **Name** drop-down list, click **Select** and choose a policy. You can also add a policy by clicking the + icon.
  - 3 Click Submit.
- d) In the **Selected Capabilities** table, the capabilities of the chosen virtual account appear by default. You can opt to disable the capabilities by unchecking the capability in the edit window that appears on clicking the Edit icon. You can remove the capability from the list by clicking the Delete icon.
- e) In the **Selected Capacities** table, the capacities of the chosen virtual account appear by default. You can opt to disable the capacities by unchecking the capacity in the edit window that appears on clicking the Edit icon. You can remove the capacity from the list by clicking the Delete icon.
- f) Click **Submit** in the **Add Entry** dialog box.
  - **Note** An account that is added to a resource group cannot be added to another resource group and cannot be deleted from Cisco UCS Director.
- Step 7 Click Next.
- **Step 8** In the **Virtual Storage** screen, choose the virtual compute account and the interested capabilities and capacities.
  - a) Click the + icon to add a virtual account.
  - b) In the Add Entry to Virtual Accounts dialog box, choose the virtual account.

Note You can choose either a VMware account or a Hyper-V account from the account list. According to the chosen virtual account, you need to choose environment variable, capabilities, and capacities. If the required environment variable is not available in the drop-down list, you can create a new environment variable. For more information on how to create an environment variable, see Adding a Custom Environment Variable, on page 11.

The Add Entry dialog box appears.

- c) In the **Environment Variables** table, click the + icon.
  - 1 In the **Add Entry to Environment Variables** dialog box, from the **Name** drop-down list, choose an environment variable.
  - 2 In the **Required Value** field, choose the value according to the selected environment variable.
  - 3 Click Submit.
- d) In the **Selected Capabilities** table, the capabilities of the chosen virtual account appear by default. You can opt to disable the capabilities by unchecking the capability in the edit window that appears on clicking the Edit icon. You can remove the capability from the list by clicking the Delete icon.
- e) In the **Selected Capacities** table, the capacities of the chosen virtual account appear by default. You can opt to disable the capacities by unchecking the capacity in the edit window that appears on clicking the Edit icon. You can remove the capacity from the list by clicking the Delete icon.
- f) Click **Submit** in the **Add Entry** dialog box.

Note An account that is added to a resource group cannot be added to another resource group and cannot be deleted from Cisco UCS Director.

#### Step 9 Click Next.

**Step 10** In the **Virtual Network** screen, choose the virtual network account and the interested capabilities and capacities:

- a) Click the + icon to add a virtual account.
- b) In the Add Entry to Virtual Accounts dialog box, choose the virtual account.
  - Note You can choose either a VMware account or a Hyper-V account from the account list. According to the chosen virtual account, you need to choose environment variable, capabilities, and capacities. If the required environment variable is not available in the drop-down list, you can create a new environment variable. For more information on how to create an environment variable, see Adding a Custom Environment Variable, on page 11.

The **Add Entry** dialog box appears.

- c) In the Environment Variables table, click the + icon.
  - 1 In the **Add Entry to Environment Variables** dialog box, from the **Name** drop-down list, choose an environment variable
  - 2 In the **Required Value** field, click **Select** and choose a value according to the selected environment variable that you want to use in the environment.
  - Click Submit.
- d) In the Selected Capabilities table, the capabilities of the chosen virtual account appear by default. You can opt to disable the capabilities by unchecking the capability in the edit window that appears on clicking the Edit icon. You can remove the capability from the list by clicking the Delete icon.
- e) In the Selected Capacities table, the capacities of the chosen virtual account appear by default.

You can opt to disable the capacities by unchecking the capacity in the edit window that appears on clicking the Edit icon. You can remove the capacity from the list by clicking the Delete icon.

f) Click Submit in the Add Entry dialog box.

**Note** An account that is added to a resource group cannot be added to another resource group and cannot be deleted from Cisco UCS Director.

#### Step 11 Click Next.

- **Step 12** (Optional) In the **Physical Compute** screen, choose the physical compute account and the interested capabilities and capacities:
  - a) Click the + icon to add a compute account.
  - b) In the **Add Entry to Compute Accounts** dialog box, choose the compute account. The **Add Entry** dialog box appears.
  - c) In the Environment Variables table, click the + icon.
    - 1 In the **Add Entry to Environment Variables** dialog box, from the **Name** drop-down list, choose an environment variable.
    - 2 In the **Required Value** field, click **Select** and choose a value according to the selected environment variable. When you choose **Vlan pool** from the **Name** drop-down list, click **Select** to choose a policy. You can also add a policy by clicking the + icon.
    - 3 Click Submit.
  - d) In the Selected Capabilities table, click the + icon to choose a resource and resource capability. Click Submit.
  - e) In the **Selected Capacities** table, click the + icon to choose a resource and resource capacities. Click **Submit**.
  - f) Click Submit in the Add Entry dialog box.

**Note** An account that is added to a resource group cannot be added to another resource group and cannot be deleted from Cisco UCS Director.

#### Step 13 Click Next.

- **Step 14** (Optional) In the **Physical Storage** screen, choose the physical storage account and the interested capabilities and capacities:
  - a) Click the + icon to add a storage account.
  - b) In the Add Entry to Storage Accounts dialog box, choose the storage account. The Add Entry dialog box appears.
  - c) In the **Environment Variables** table, click the + icon.
    - 1 In the Add Entry to Environment Variables dialog box, from the Name drop-down list, choose an environment variable.
    - 2 In the **Required Value** field, click **Select** and choose a value according to the selected environment variable. When you choose **Vlan pool** from the **Name** drop-down list, click **Select** to choose a policy. You can also add a policy by clicking the + icon.
    - 3 Click Submit.

The IP address and subnet mask of the storage device must be within the IP address range specified based on the policy.

- d) In the Selected Capabilities table, click the + icon to choose a resource and resource capability. Click Submit.
- e) In the **Selected Capacities** table, click the + icon to choose a resource and resource capacities. Click **Submit**.

f) Click Submit in the Add Entry dialog box.

**Note** An account that is added to a resource group cannot be added to another resource group and cannot be deleted from Cisco UCS Director.

#### Step 15 Click Next.

- **Step 16** (Optional) In the **Physical Network** screen, choose the physical network account and the interested capabilities and capacities:
  - a) Click the + icon to add a network account.
  - b) In the **Add Entry to Network Accounts** dialog box, choose the storage account. The **Add Entry** dialog box appears.
  - c) In the **Environment Variables** table, click the + icon.
    - 1 In the Add Entry to Environment Variables dialog box, from the Name drop-down list, choose an environment variable.
    - 2 In the Required Value field, click Select and choose a value according to the selected environment variable. When you choose IP Pool from the Name drop-down list, click Select and choose an IP pool policy.
    - 3 Click Submit.
  - d) In the Selected Capabilities table, click the + icon.
    - 1 In the Add Entry to Selected Capabilities dialog box, from the Select Resource drop-down list, choose FC Capability on MDS or Zone Support.
    - 2 In the **Resource** Capability field, choose a value from the list of values that are displayed according to the selected resource.
    - 3 Click Submit.
  - e) In the Selected Capacities table, click the + icon to choose a resource and resource capacities. Click Submit.
  - f) Click **Submit** in the **Add Entry** dialog box.

**Note** An account that is added to a resource group cannot be added to another resource group and cannot be deleted from Cisco UCS Director.

### Step 17 Click Next.

**Step 18** In the L4L7 Devices screen, choose the firewall specification and load balancer specification:

a) In the Firewall Specification table, click the + icon.

In the **Add Entry** dialog box, complete the following fields:

| Name                                               | Description                                                                                                    |
|----------------------------------------------------|----------------------------------------------------------------------------------------------------|
| Firewall Type drop-down list                       | Choose VIRTUAL or PHYSICAL as the firewall type.                                                                                                    |
| The following fields appear when you choose VIRTUA | L as the firewall type:                                                                                                    |
| Virtual Accounts field                             | Click <b>Select</b> and choose a virtual account.                                                                                                    |
| VM Deployment Policy field                         | Choose a VM deployment policy. Click the + icon to add a VM deployment policy. For more information about how to add a VM deployment policy, see the Adding an ASAv VM Deployment Policy section in the Cisco UCS Director Application Container Guide. |

| Name                                               | Description                                                                                                    |
|----------------------------------------------------|----------------------------------------------------------------------------------------------------|
| Firewall Management Port Group field               | Click <b>Select</b> and choose a port group of vCenter. The management interface will be placed in the chosen port group during ASAv deployment.                                                                                                    |
| Management IP Pool field                           | Click <b>Select</b> and choose an IP pool that you want to use for assigning management IP address.                                                                                                    |
| Regular HA IP Pool field                           | Click <b>Select</b> and choose an IP pool (private IP range) to allocate IP address from the pool. This pool is used as failover link between primary and secondary ASA devices. This pool is used when the firewall HA is enabled in the Layer 4 through Layer 7 service policy.                                                                                                    |
| Stateful HA IP Pool field                          | Click <b>Select</b> and choose an IP pool (private IP range) to allocate IP address from the pool. This pool is used as state link between primary and secondary Cisco ASA devices. This pool is used when the stateful failover is enabled in the Layer 4 through Layer 7 service policy. The stateful HA IP pool and regular HA IP pool must be in different subnets to avoid network IP conflict. |
| The following fields appear when you choose PHYSIC | AL as the firewall type.                                                                                                    |
| Apic Accounts field                                | Click Select and choose an APIC account.                                                                                                    |
| Multi Context Enabled check box                    | Check the <b>Multi Context Enabled</b> check box if the multiple context configuration is enabled on the Cisco ASA device.                                                                                                    |
| Firewall Cluster IP field                          | This field appears only when the <b>Multi Context Enabled</b> check box is checked. The IP address of the physical Cisco ASA device. This IP address is configured as the Admin Context IP address.                                                                                                    |
| Cluster Username field                             | This field appears only when the <b>Multi Context Enabled</b> check box is checked. The username of the cluster that is used by APIC to access ASA.                                                                                                    |
| Cluster Password field                             | This field appears only when the <b>Multi Context Enabled</b> check box is checked. The password of the cluster that is used by APIC to access ASA.                                                                                                    |
| Firewall/Context IP field                          | The IP address that is used to reach the firewall device. If the <b>Multi Context Enabled</b> check box is checked, this field collects the User Context IP address of the virtual ASA device that is configured on Day 0.                                                                                                    |
| Port field                                         | The port number of the firewall device.                                                                                                    |

| Name                                 | Description                                                                                                    |
|--------------------------------------|----------------------------------------------------------------------------------------------------|
| Username field                       | The username that is used to access the firewall device. If the <b>Multi Context Enabled</b> check box is checked, this field collects the username of the user context.                                                                                                    |
| Password field                       | The password that is used to access the firewall device. If the <b>Multi Context Enabled</b> check box is checked, this field collects the password of the user context.                                                                                                    |
| Physical Domain field                | Click <b>Select</b> and choose a physical domain from the list. Click the + icon to add a physical domain.                                                                                                    |
| Static Path field                    | Click <b>Select</b> and choose a static path from the table. Cisco UCS Director displays the path types, such as VPC and leaf, in the table.                                                                                                    |
| Port Channel Name field              | The port channel interface of the Cisco ASA device which is connected to leaf (for example, Po1, Port-channel1).                                                                                                    |
| Channel Group Id field               | This field appears only when the <b>Multi Context Enabled</b> check box is unchecked. The unique ID of the channel group.                                                                                                    |
| Port Channel Member Interfaces field | This field appears only when the <b>Multi Context Enabled</b> check box is unchecked. The interface name(s) of the port channel member. <b>Note</b> Enter the interface name without space. If there are more than one interfaces, enter the interface names separated by comma. |

### b) Click Submit.

**Note** If the multiple context is enabled on the Cisco ASA device, repeat the Step 18 a to add the details for each context

c) In the **Load Balancer Specification** table, click the + icon.

In the Add Entry to Load Balancer Specification dialog box, complete the following fields:

| Name                              | Description                                                                                                    |
|-----------------------------------|----------------------------------------------------------------------------------------------------|
| Load Balancer Type drop-down list | Choose Virtual or Physical as the load balancer type.                                                                           |
| Virtual Accounts field            | This field appears when you choose the load balancer type as <b>Virtual</b> . Click <b>Select</b> and choose a virtual account. |
| Apic Accounts field               | This field appears when you choose the load balancer type as <b>Physical</b> . Click <b>Select</b> and choose an APIC account.  |

| Name                        | Description                                                                                                    |
|-----------------------------|----------------------------------------------------------------------------------------------------|
| Load Balancer IP field      | The IP address that is used to reach the NetScalar device.                                                                                                    |
| Port field                  | The port number of the NetScalar device.                                                                                                    |
| Load Balancer Gateway field | The gateway IP address of the NetScalar device.                                                                                                    |
| Username field              | The username that is used to access the NetScalar device.                                                                                                    |
| Password field              | The password that is used to access the NetScalar device.                                                                                                    |
| Function Profile field      | Optional. Click <b>Select</b> and choose a function profile from the list.                                                                                                    |
| VMs field                   | This field appears when you choose the load balancer type as <b>Virtual</b> . Click <b>Select</b> and choose a VM from the list.                                                          |
| Physical Domain field       | This field appears when you choose the load balancer type as <b>Physical</b> . Click <b>Select</b> and choose a physical domain from the list. Click the + icon to add a physical domain. |
| Interface field             | This field appears when you choose the load balancer type as <b>Physical</b> . The interface that is used for the device cluster configuration (for example, LA_1).                       |
| Static Path field           | This field appears when you choose the load balancer type as <b>Physical</b> . Click <b>Select</b> and choose a static path.                                                              |

d) Click Submit.

### Step 19 Click Submit.

# **Editing a Resource Group**

When editing a resource group, you can add accounts to the resource group, edit the accounts that are added to the resource group, and delete accounts from the resource group.

You can delete an account from a resource group only when the account is not associated with other resource group objects, such as a tenant profile.

- **Step 1** On the menu bar, choose **Policies** > **Resource Groups**.
- Step 2 Click the Resource Groups tab.
- **Step 3** Select a resource group from the table.
- Step 4 Click Edit.
- **Step 5** In the **Edit Resource Group** dialog box, complete the following fields for the resource group:

| Name                              | Description                                                                                                    |
|-----------------------------------|----------------------------------------------------------------------------------------------------|
| Name field                        | The name of the resource group.                                                                                                    |
| <b>Description</b> field          | The description of the resource group.                                                                                                    |
| Enable DR check box               | Check this check box to enable the disaster recovery service support for the resource group.  Note The disaster recovery service support is enabled based on the use case and the workflow being executed.                         |
| Accounts Priority drop-down list  | This field appears only when the <b>Enable DR</b> check box is checked. By default, <b>Primary</b> is selected to set the resource group as primary. If you want to set the resource group as secondary, choose <b>Secondary</b> . |
| DRS Resource Group drop-down list | Choose a resource group as a disaster recovery service resource group for handling failover and recovering data during disaster.                                                                                                   |

- Step 6 Click Next.
- Step 7 (Optional) The Virtual Compute screen displays the virtual compute accounts added to the resource group. Choose an account and click the edit icon to edit the environment variable, capabilities, and capacities of the account. You can also add an account using the add icon and delete the account using the delete icon.
- Step 8 Click Next.
- Step 9 The Virtual Storage screen displays the virtual storage accounts added to the resource group. Choose an account and click the **edit** icon to edit the environment variable, capabilities, and capacities of the account. You can also add an account using the **add** icon and delete the account using the **delete** icon.
- Step 10 Click Next.
- Step 11 The Virtual Network screen displays the virtual network accounts added to the resource group. Choose an account and click the edit icon to edit the environment variable, capabilities, and capacities of the account. You can also add an account using the add icon and delete the account using the delete icon.
- Step 12 Click Next.
- Step 13 The Physical Compute screen displays the physical compute accounts added to the resource group. Choose an account and click the edit icon to edit the environment variable, capabilities, and capacities of the account. You can also add an account using the add icon and delete the account using the delete icon.
- Step 14 Click Next.
- Step 15 The Physical Storage screen displays the physical storage accounts added to the resource group. Choose an account and click the **edit** icon to edit the environment variable, capabilities, and capacities of the account. You can also add an account using the **add** icon and delete the account using the **delete** icon.
- Step 16 Click Next.
- Step 17 The Physical Network screen displays the physical network accounts added to the resource group. Choose an account and click the edit icon to edit the environment variable, capabilities, and capacities of the account. You can also add an account using the add icon and delete the account using the delete icon.
- Step 18 Click Next.
- **Step 19** In the L4L7 Devices screen, edit the firewall specification and load balancer specification as required.
- Step 20 Click Submit.

## **Adding a Pod to a Resource Group**

To add all accounts in a pod to a resource group, add the pod itself to the resource group.

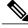

Note

You can also add a multi-domain manager account to a resource group using the **Add Pod to Resource Group** option, provided that the multi-domain manager account is associated with a pod.

- **Step 1** On the menu bar, choose **Policies** > **Resource Groups**.
- **Step 2** Click the **Resource Groups** tab.
- Step 3 Click Add Pod to Resource Group.
- **Step 4** In the **Resource Group** dialog box, complete the following fields:

| Name                  | Description                                                                                              |
|-----------------------|----------------------------------------------------------------------------------------------------|
| Select drop-down list | Choose one of the following:                                                                             |
|                       | • Existing Resource Group—To add a pod to the existing resource group.                                   |
|                       | ° <b>Name</b> drop-down list—Choose the resource group.                                                  |
|                       | • Add New Resource Group—To create a new resource group and add a pod to the newly added resource group. |
|                       | ° Name field—The name of the resource group.                                                             |
|                       | • Description field—The description of the<br>resource group.                                            |
| Pod field             | Choose the pod that you want to add to the resource group.                                               |

### Step 5 Click Submit.

## **Managing Tags of a Resource Group**

You can add a tag to a resource group, edit the assigned tag, and delete the tag from the resource group.

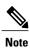

The Manage Tag dialog box displays tags according to the Taggable Entities that are assigned during creation. For more information on how to create a tag, see the Cisco UCS Director Administration Guide.

The resources need to be grouped based on the resource capabilities. Use a tag to group the resources. You can create the tag library based on the resource type, capacity, quality, and capability of each resource, so as to group the resources in a proper pattern.

- **Step 1** On the menu bar, choose **Policies** > **Resource Groups**.
- Step 2 Click the Resource Groups tab.
- **Step 3** Choose a resource group.
- Step 4 Click Manage Tag.
- Step 5 In the Manage Tags dialog box, click the + icon to add a tag.

  Alternatively, you can click Add Tags in the Resource Groups tab.
  - a) In the Add Entry to Tag dialog box, complete the following fields:

| Name                     | Description                  |
|--------------------------|------------------------------|
| Tag Name drop-down list  | Choose the name of the tag.  |
| Tag Value drop-down list | Choose the value of the tag. |

- b) Click Submit.
- c) Click OK.
- **Step 6** In the **Manage Tag** dialog box, choose a tag and click the pencil icon to edit a tag.
  - a) In the **Edit Tag Entry** dialog box, complete the following fields:

| Name                     | Description                  |
|--------------------------|------------------------------|
| Tag Name drop-down list  | Choose the name of the tag.  |
| Tag Value drop-down list | Choose the value of the tag. |

- b) Click Submit.
- c) Click OK.
- Step 7 In the Manage Tag dialog box, choose a tag and click the cross icon to delete a tag. Alternatively, you can click Delete Tags in the Resource Groups tab.
  - a) In the **Delete Tag Entry** dialog box, choose the tag(s) and click **Submit**.
  - b) Click OK.
- Step 8 Click Submit.
- Step 9 Click OK.

## **Deleting a Resource Group**

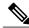

Note

You cannot delete a resource group that is in use.

- **Step 1** On the menu bar, choose **Policies** > **Resource Groups**.
- Step 2 Click the Resource Groups tab.
- **Step 3** Choose the resource group that you want to delete.
- Step 4 Click Delete.

The **Delete Resource Group** dialog box appears.

#### Step 5 Click Submit.

### **Tenant**

A tenant is a customer who uses resources in Cisco UCS Director to deploy and manage their application.

When a customer wants to deploy an application in Cisco UCS Director, the customer is onboarded as a tenant and the infrastructure is provided to deploy the application, using the APIC use case workflows.

To view the list of tenants that are onboarded in Cisco UCS Director choose **Policies** > **Resource Groups**. Choose a tenant and click **View Details** to view the service offerings of the tenant. Choose a service offering and click **View Details** to view the resource groups of a tenant.

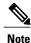

If the disaster recovery support is enabled for the tenant, the resource groups of the primary site and the disaster recovery site are displayed.

To view the resource entity, reserved resources, and resources available for use in tenant and container, choose the resource group and click **View Details**. The following tabs appear:

- **Resource Entity**—Displays the details of the entity in the resource group. The details include name, type, component, resource group, tenant resource allocation type, application resource allocation type, container, and state of the resource entity.
- Tenant Resource Limits—Displays availability of both virtual and physical resources in a tenant. The resources reserved during tenant onboarding are displayed along with the used and available resource values. The VDCs Limit column specifies the maximum number of containers that are reserved for the tenant. The Available Number of VDCs column represents the number of containers that are available for provisioning. The physical resource limits display the blades that are reserved as part of tenant onboarding, along with the number of blades used for bare metal provisioning.
- Container Resource Limits—Displays availability of both virtual and physical resources in a container.
   The resource limits that are set during container creation are displayed along with the used and available resources.

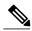

Note

If a container is created without a resource limit, the value of the virtual resources is displayed as Not Set.

• **Private Network**—Displays the private networks created for the tenant. Choose a private network and click **View Details** to view the supernet and subnet pools of the private network. The **Supernets** tab lists the supernets available for the tiers. The **Subnets** tab displays the sub-network pool that is used for load balancer configuration during the container deployment.

The tenant-specific and container-specific resource limits assist in provisioning VMs and BMs.

# **Service Offerings**

A service offering defines the resources required to provision an application. Each service offering must include one or more service classes that represents the capacity and capability needed for the following resource layers:

- Virtual Compute
- Virtual Storage
- Virtual Network
- Physical Compute
- Physical Storage
- Physical Network
- Layer 4 to Layer 7 Services

When you define a service offering, you can specify the usage of resource groups as one of the following:

- Shared—The resources are shared among the applications or tenants.
- Dedicated —The resources are dedicated to a single application or tenant.

Based on the capacity, capability, and resource tags defined in the service offering, the resource groups are filtered and the matching resource groups are selected for further processing in the tenant onboarding and application deployment.

## Adding a Service Offering

### **Before You Begin**

If tag-based resource selection is required for any of the resources, ensure that the tags are created in the tag library and are associated with the respective object. So that, the tags are listed when you define resource tag for service class. For more information on how to create a tag, see the Cisco UCS Director Administration Guide.

- **Step 1** On the menu bar, choose **Policies** > **Resource Groups**.
- **Step 2** Click the **Service Offering** tab.

The service offerings that are available in Cisco UCS Director appear.

- Choose a service offering and click View to view the name, description, and service classes of the service offering.
- View the service classes of the service offering by choosing a service offering and clicking View Details.
- View the capabilities, capacity, and resource-group tag of the service class by choosing a service class and clicking **View Details**.

### Step 3 Click Add.

### **Step 4** In the **Add Service Offering** dialog box, complete the following fields:

| Name                                                   | Description                                                                                                    |
|--------------------------------------------------------|----------------------------------------------------------------------------------------------------|
| Name field                                             | The name of the service offering.                                                                                                    |
| Description field                                      | The description of the service offering.                                                                                                    |
| Override Mandatory Service Class Requirement check box | If checked, the user can define any number of resource types (minimum of one resource type to maximum of six resource types) for the service class according to the topology.  If unchecked, the user has to define all the six resource types (physical compute, physical storage, physical network, virtual compute, virtual storage, and virtual network) for the service class. Even if the user does not define all the virtual and physical infrastructure resource types, Cisco UCS Director looks for resources for the missing resource types along with the defined resource types.  Note  To create a service offering that is used for onboarding a tenant using APIC account and VMware account, check this check box and create a service offering with service class for four resource types (physical network, virtual compute, virtual storage, and virtual network). This service offering needs to be chosen during creation of a tenant profile. The tenant profile will be used for onboarding a tenant using APIC account and VMware account (for example, tenant onboarding with private networks). |

### Step 5 Click Next.

**Step 6** In the Service Class screen, click the + icon to define the service class that the service offering has to provide.

### **Step 7** In the **Add Entry to Service Class** dialog box, complete the following fields:

| Name                                               | Description                                                 |
|----------------------------------------------------|-------------------------------------------------------------|
| Name field                                         | The name of the service class.                              |
| <b>Description</b> field                           | The description of the service class.                       |
| Resource Allocation type for Tenant drop-down list | Choose the type of resource allocation for the tenant.      |
|                                                    | It can be one of the following:                             |
|                                                    | • <b>Dedicated</b> —To dedicate the resources for a tenant. |
|                                                    | • <b>Shared</b> —To share the resources among the tenants.  |

| Name                                                    | Description                                                                                                    |
|---------------------------------------------------------|----------------------------------------------------------------------------------------------------|
| Resource Allocation type for Application drop-down list | Choose the type of resource allocation for the application.                                                                                                    |
|                                                         | It can be one of the following:                                                                                                    |
|                                                         | • <b>Dedicated</b> —To dedicate the resources for an application.                                                                                                    |
|                                                         | • <b>Shared</b> —To share the resources among the applications.                                                                                                    |
| Resource Type drop-down list                            | Choose the type of resource that you are adding to the service class. It can be one of the following:                                                                                                    |
|                                                         | Virtual_Compute                                                                                                    |
|                                                         | • Virtual_Storage                                                                                                    |
|                                                         | • Virtual_Network                                                                                                    |
|                                                         | • Physical_Compute                                                                                                    |
|                                                         | • Physical_Storage                                                                                                    |
|                                                         | Physical_Network                                                                                                    |
|                                                         | The user can define a minimum of two resource types (physical or virtual compute, and physical or virtual network) and a maximum of six resource types (virtual compute, virtual storage, virtual network, physical compute, physical storage, and physical network) during the addition of the service class, only when the <b>Override Mandatory Service Class Requirement</b> check box is unchecked.                           |
| Resource Tag table                                      | Choose the resource tag from the table that displays resource entity tags. For more information about the tag library, see the Cisco UCS Director Administration Guide.  Note You can add the data store tags with multiple tag values (for example, gold, silver, bronze) in the virtual storage service class level.  Note You can add the ESXi cluster tag with multiple tag values in the virtual compute service class level. |
|                                                         | Important  You can modify only the required values of the tags defined in this table. You cannot add new tags to this table. For information on how to create a tag, see the Tag Library section in the Cisco UCS Director Administration Guide.                                                                                                    |

| Name                      | Description                                                                                                    |
|---------------------------|----------------------------------------------------------------------------------------------------|
| Resource Capability table | By default, the capabilities that are applicable for the VMware and Hyper-V account are displayed according to the chosen resource type. You can edit the value of the resource capability using the Edit icon. You can remove a resource capability from the service offering using the Delete icon.                                                                                                    |
|                           | Important All the resource capabilities related to the resource type are prepopulated with the default value as <b>false</b> . You can modify the capability value.                                                                                                    |
| Resource Capacity table   | The available resource capacity for the service offering.  To add a resource capacity, click the Add icon and choose the capacity type from the list of capacities that are applicable for the VMware and Hyper-V account. The capacities are displayed based on the chosen resource type. Choose the capacity matching criteria and set the required capacity value.  To remove the resource capacity, click the Delete icon. To modify the values of the capacity, click the Edit icon. |

**Note** The tag is used along with resource capability and capacity for filtering the resources in the resource group.

### Step 8 Click Submit.

The service class information is added to the table. You can define multiple service classes for the service offering.

Step 9 Click Submit.

## **Cloning a Service Offering**

### **Before You Begin**

Ensure that the tags are created in the tag library and the tags are associated with the respective object. So that, the tags are listed when you define resource tag for service class. For more information on how to create a tag, see the Cisco UCS Director Administration Guide.

- **Step 1** On the menu bar, choose **Policies** > **Resource Groups**.
- Step 2 Click the Service Offering tab.
- **Step 3** Choose the service offering that you want to clone.
- **Step 4** Click Clone Service Offering.
- **Step 5** In the Clone Service Offering dialog box, complete the following fields:

| Name                                                   | Description                                                                                                    |
|--------------------------------------------------------|----------------------------------------------------------------------------------------------------|
| Name field                                             | The name of the service offering.                                                                                                    |
| <b>Description</b> field                               | The description of the service offering.                                                                                                    |
| Override Mandatory Service Class Requirement check box | If checked, the user can define any number of resource types (minimum of one resource type to maximum of six resource types) for the service class according to the topology.  If unchecked, the user has to define all the six resource types (physical compute, physical storage, physical network, virtual compute, virtual storage, and virtual network) for the service class. Even if the user does not define all the virtual and physical infrastructure resource types, Cisco UCS Director looks for resources for the missing resource types along with the defined resource types.  Note  To create a service offering that is used for onboarding a tenant using APIC account and VMware account, check this check box and create a service offering with service class for four resource types (physical network, virtual compute, virtual storage, and virtual network). This service offering needs to be chosen during creation of a tenant profile. The tenant profile will be used for onboarding a tenant using APIC account and VMware account (for example, tenant onboarding with private networks). |

### Step 6 Click Next.

Step 7 In the Service Class screen, click the + icon to define the service class that the service offering has to provide.

**Step 8** In the **Add Entry to Service Class** dialog box, complete the following fields:

| Name                                               | Description                                                                                                    |
|----------------------------------------------------|----------------------------------------------------------------------------------------------------|
| Name field                                         | The name of the service class.                                                                                                  |
| <b>Description</b> field                           | The description of the service class.                                                                                           |
| Resource Allocation type for Tenant drop-down list | Choose the type of resource allocation for the tenant.  It can be one of the following:                                         |
|                                                    | <ul> <li>Dedicated—To dedicate the resources for a tenant.</li> <li>Shared—To share the resources among the tenants.</li> </ul> |

| Name                                                    | Description                                                                                                    |
|---------------------------------------------------------|----------------------------------------------------------------------------------------------------|
| Resource Allocation type for Application drop-down list | Choose the type of resource allocation for the application.                                                                                                    |
|                                                         | It can be one of the following:                                                                                                    |
|                                                         | • <b>Dedicated</b> —To dedicate the resources for an application.                                                                                                    |
|                                                         | • <b>Shared</b> —To share the resources among the applications.                                                                                                    |
| Resource Type drop-down list                            | Choose the type of resource that you are adding to the service class. It can be one of the following:                                                                                                    |
|                                                         | Virtual_Compute                                                                                                    |
|                                                         | • Virtual_Storage                                                                                                    |
|                                                         | Virtual_Network                                                                                                    |
|                                                         | • Physical_Compute                                                                                                    |
|                                                         | • Physical_Storage                                                                                                    |
|                                                         | Physical_Network                                                                                                    |
|                                                         | The user can define a minimum of two resource types (physical or virtual compute, and physical or virtual network) and a maximum of six resource types (virtual compute, virtual storage, virtual network, physical compute, physical storage, and physical network) during the addition of the service class, only when the <b>Override Mandatory Service Class Requirement</b> check box is unchecked.                           |
| Resource Tag table                                      | Choose the resource tag from the table that displays resource entity tags. For more information about the tag library, see the Cisco UCS Director Administration Guide.  Note You can add the data store tags with multiple tag values (for example, gold, silver, bronze) in the virtual storage service class level.  Note You can add the ESXi cluster tag with multiple tag values in the virtual compute service class level. |
|                                                         | Important  You can modify only the required values of the tags defined in this table. You cannot add new tags to this table. For information on how to create a tag, see the Tag Library section in the Cisco UCS Director Administration Guide.                                                                                                    |

| Name                      | Description                                                                                                    |
|---------------------------|----------------------------------------------------------------------------------------------------|
| Resource Capability table | By default, the capabilities that are applicable for the VMware and Hyper-V account are displayed according to the chosen resource type. You can edit the value of the resource capability using the Edit icon. You can remove a resource capability from the service offering using the Delete icon.                                                                                                    |
|                           | Important All the resource capabilities related to the resource type are prepopulated with the default value as false. You can modify the capability value.                                                                                                    |
| Resource Capacity table   | The available resource capacity for the service offering.  To add a resource capacity, click the Add icon and choose the capacity type from the list of capacities that are applicable for the VMware and Hyper-V account. The capacities are displayed based on the chosen resource type. Choose the capacity matching criteria and set the required capacity value.  To remove the resource capacity, click the Delete icon. To modify the values of the capacity, click the Edit icon. |

**Step 9** (Optional) Click the **pencil** icon to edit the values of an already configured service class.

**Step 10** (Optional) Click the **cross** icon to delete an already configured service class from the service offering.

Step 11 Click Submit.

# **Editing a Service Offering**

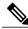

Note

Do not edit the service offering that is mapped to a resource group and tenant profile. If you edit the service offering that is mapped to a resource group and tenant profile, the tenant that is onboarded using the service offering will be affected.

### **Before You Begin**

Ensure that the tags are created in the tag library and the tags are associated with the respective object. So that, the tags are listed when you define resource tag for service class. For more information on how to create a tag, see the Cisco UCS Director Administration Guide.

- **Step 1** On the menu bar, choose **Policies** > **Resource Groups**.
- Step 2 Click the Service Offering tab.
- **Step 3** Choose the service offering that you want to edit.
- Step 4 Click Edit.
- **Step 5** In the **Modify Service Offering** dialog box, complete the following fields:

| Name                                                   | Description                                                                                                    |
|--------------------------------------------------------|----------------------------------------------------------------------------------------------------|
| Name field                                             | The name of the service offering.                                                                                                    |
| <b>Description</b> field                               | The description of the service offering.                                                                                                    |
| Override Mandatory Service Class Requirement check box | If checked, the user can define any number of resource types (minimum of one resource type to maximum of six resource types) for the service class according to the topology.                                                                                                    |
|                                                        | If unchecked, the user has to define all the six resource types (physical compute, physical storage, physical network, virtual compute, virtual storage, and virtual network) for the service class. Even if the user does not define all the virtual and physical infrastructure resource types, Cisco UCS Director looks for resources for the missing resource types along with the defined resource types.  Note  To create a service offering that is used for onboarding a tenant using APIC account and VMware account, check this check box and create a service offering with service class for four resource types (physical network, virtual compute virtual storage, and virtual network). This service offering needs to be chosen during creation of a tenant profile. The tenant profile will be used for onboarding a tenant using APIC account and VMware account (for example, tenant onboarding with private networks). |

- Step 6 Click Next.
- **Step 7** In the **Service Class** screen, click the + icon to define the service class that the service offering has to provide.
- **Step 8** In the **Add Entry to Service Class** dialog box, complete the following fields:

| Name                                                    | Description                                                                                                    |
|---------------------------------------------------------|----------------------------------------------------------------------------------------------------|
| Name field                                              | The name of the service class.                                                                                                    |
| <b>Description</b> field                                | The description of the service class.                                                                                                    |
| Resource Allocation type for Tenant drop-down list      | Choose the type of resource allocation for the tenant.                                                                                                    |
|                                                         | It can be one of the following:                                                                                                    |
|                                                         | • <b>Dedicated</b> —To dedicate the resources for a tenant.                                                                                                    |
|                                                         | • <b>Shared</b> —To share the resources among the tenants.                                                                                                    |
| Resource Allocation type for Application drop-down list | Choose the type of resource allocation for the application.                                                                                                    |
|                                                         | It can be one of the following:                                                                                                    |
|                                                         | • <b>Dedicated</b> —To dedicate the resources for an application.                                                                                                    |
|                                                         | • <b>Shared</b> —To share the resources among the applications.                                                                                                    |
| Resource Type drop-down list                            | Choose the type of resource that you are adding to the service class. It can be one of the following:                                                                                                    |
|                                                         | Virtual_Compute                                                                                                    |
|                                                         | Virtual_Storage                                                                                                    |
|                                                         | Virtual_Network                                                                                                    |
|                                                         | • Physical_Compute                                                                                                    |
|                                                         | • Physical_Storage                                                                                                    |
|                                                         | Physical_Network                                                                                                    |
|                                                         | The user can define a minimum of two resource types (physical or virtual compute, and physical or virtual network) and a maximum of six resource types (virtual compute, virtual storage, virtual network, physical compute, physical storage, and physical network) during the addition of the service class, only when the <b>Override Mandatory Service Class Requirement</b> check box is unchecked. |

| Name                      | Description                                                                                                    |
|---------------------------|----------------------------------------------------------------------------------------------------|
| Resource Tag table        | Choose the resource tag from the table that displays resource entity tags. For more information about the tag library, see the Cisco UCS Director Administration Guide.  Note You can add the data store tags with multiple tag values (for example, gold, silver, bronze) in the virtual storage service class level.  Note You can add the ESXi cluster tag with multiple tag values in the virtual compute service class level. |
|                           | Important  You can modify only the required values of the tags defined in this table. You cannot add new tags to this table. For information on how to create a tag, see the Tag Library section in the Cisco UCS Director Administration Guide.                                                                                                    |
| Resource Capability table | By default, the capabilities that are applicable for the VMware and Hyper-V account are displayed according to the chosen resource type. You can edit the value of the resource capability using the Edit icon. You can remove a resource capability from the service offering using the Delete icon.                                                                                                    |
|                           | Important All the resource capabilities related to the resource type are prepopulated with the default value as false. You can modify the capability value.                                                                                                    |
| Resource Capacity table   | The available resource capacity for the service offering.                                                                                                    |
|                           | To add a resource capacity, click the Add icon and choose the capacity type from the list of capacities that are applicable for the VMware and Hyper-V account. The capacities are displayed based on the chosen resource type. Choose the capacity matching criteria and set the required capacity value.                                                                                                    |
|                           | To remove the resource capacity, click the Delete icon. To modify the values of the capacity, click the Edit icon.                                                                                                    |

### Step 9 Click Submit.

## **Deleting a Service Offering**

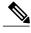

Note

You cannot delete a service offering that is in use.

- **Step 1** On the menu bar, choose **Policies** > **Resource Groups**.
- **Step 2** Click the **Service Offering** tab.
- **Step 3** Choose the service offering that you want to delete.
- Step 4 Click Delete.
- **Step 5** In the **Service Offering** dialog box, click **Delete**.

## **Tenant Profiles**

Tenant profiles represent the pairing of one or more service offerings with one or more resource groups. Each tenant profile defines the characteristic of infrastructure requirements and application requirements.

You can create a tenant profile to meet each possible combination of customer and application. You can associate a tenant profile with multiple service offerings and choose a resource group for each service offering. A tenant profile can be shared by more than one tenant.

## **Adding a Tenant Profile**

### **Before You Begin**

If the DR service support is enabled for the tenant profile, the resources that satisfy the following are displayed for choosing a resource group for a specific service offering:

- The DR service is enabled.
- The resource group is configured as primary.
- The primary resource group is mapped with the secondary resource group.
- The primary and secondary resource groups have same number of accounts.
- The resources required for the tenant are available in both the primary and secondary resource groups.

For more information on how to enable DR service and set the resource group as primary or secondary, see Adding a Resource Group, on page 12.

- **Step 1** On the menu bar, choose **Policies** > **Resource Groups**.
- Step 2 Click the Tenant Profile tab.

The tenant profiles that are available in Cisco UCS Director appear.

- Choose a tenant profile and click **View** to view the name, description, and service offering of the tenant profile with the resource limit added to the tag.
- View the tenants that are associated with a tenant profile by choosing a tenant profile and clicking **View Details**. The name, resource group, service offering, APIC account, service request ID, and customer assigned for the tenants in the tenant profile are displayed.
- View the service offering of a tenant by choosing a tenant and clicking View Details.
- View the resource entity of a tenant by choosing a service offering and clicking View Details.

### Step 3 Click Add (+).

Step 4

#### In the **Add Tenant Profile** dialog box, complete the following fields:

| Name                                    | Description                                                                                                    |
|-----------------------------------------|----------------------------------------------------------------------------------------------------|
| Name field                              | The name of the tenant profile.                                                                                                    |
|                                         | Once specified, you cannot edit the name of the profile.                                                                                                    |
| <b>Description</b> field                | The description of the tenant profile.                                                                                                    |
| Enable DR check box                     | Check this check box to enable the disaster recovery service support for the tenant profile. If this check box is checked, the tenant is allocated with resources from both the primary resource group and the secondary resource group.                                                                                                    |
| Service Offering field                  | The service offerings to be associated with the tenant profile.                                                                                                    |
|                                         | Click <b>Select</b> to view and choose the service offering from the list of service offerings. The service offerings are displayed based on the matching resource group availability. To create a new service offering, click the + icon. For more information about how to create a service offering, see Adding a Service Offering, on page 25. |
|                                         | Note If you receive an error message instead of the service offerings list, take action according to the error message. For more details, see Troubleshooting a Service Offering List, on page 37.                                                                                                    |
| Resource Group Selection drop-down list | Choose how the resource group selection will be made for the tenant profile:                                                                                                    |
|                                         | • <b>Admin Selection</b> —The resource group is selected by the administrator.                                                                                                    |
|                                         | <ul> <li>Resource Group Tag based selection—The resource<br/>group is selected based on the tag.</li> </ul>                                                                                                    |

- Step 5 Click Next.
- Step 6 Click the Add (+) icon to choose a resource group for a specific service offering. For each service offering selected for the tenant profile, you can select the resource group.

The resource groups that match the specified requirement of the tenant profile are displayed.

**Note** If there is no matching resource group for the resource requirements defined in a service offering, Cisco UCS Director will not list any resource group.

Step 7 Click Submit.

### **Troubleshooting a Service Offering List**

While creating a tenant profile, you associate a tenant profile with multiple service offerings. The service offerings list is displayed based on the matching resource group availability. If you receive an error message instead of the service offerings list, take action according to the error message.

For example, on receiving the error message: *Host is not mounted on UCS servers*, check for the following:

- 1 Verify that Cisco UCS server is managed by Cisco UCS Director. To check the status of Cisco UCS servers, choose Physical > Compute, choose the Cisco UCS Manager account, and click the UCS Discovered Servers tab.
- 2 Verify that the vCenter account and Cisco UCS Manager account are in the same resource group, and host in the vCenter account is mounted on the Cisco UCS Manager account.
- 3 Verify that the Cisco UCS Manager accounts that are available in Cisco UCS Director each have a unique IP address. If more than one account exists with the same IP address, remove one of the accounts that is not part of the resource group.

## **Cloning a Tenant Profile**

- **Step 1** On the menu bar, choose **Policies** > **Resource Groups**.
- Step 2 Click the Tenant Profile tab.
- **Step 3** Choose the tenant profile that you want to clone.
- Step 4 Click Clone.
- **Step 5** In the Clone Tenant Profile dialog box, complete the following fields:

| Name                     | Description                            |
|--------------------------|----------------------------------------|
| Name field               | The name of the tenant profile.        |
| <b>Description</b> field | The description of the tenant profile. |

| Name                                    | Description                                                                                                    |
|-----------------------------------------|----------------------------------------------------------------------------------------------------|
| Service Offering field                  | The service offerings to be associated with the tenant profile.                                                                                                    |
|                                         | Click <b>Select</b> to view and choose the service offering from the list of service offerings. The service offerings are displayed based on the matching resource group availability. To create a new service offering, click the + icon. For more information about how to create a service offering, see Adding a Service Offering, on page 25. |
|                                         | Note If you receive an error message instead of the service offerings list, take action according to the error message. For more details, see Troubleshooting a Service Offering List, on page 37.                                                                                                    |
| Resource Group Selection drop-down list | Choose how the resource group selection will be made for the tenant profile:                                                                                                    |
|                                         | • Admin Selection—The resource group is selected by the administrator.                                                                                                    |
|                                         | • Resource Group Tag based selection—The resource group is selected based on the tag.                                                                                                    |

### Step 6 Click Next.

Step 7 Click the + icon to choose a resource group for a specific service offering. For each service offering selected for the tenant profile, you can select the resource group.

The resource groups that match the specified requirement of the tenant profile are displayed.

**Note** If there is no matching resource group for the resource requirements defined in the service offering, Cisco UCS Director will not list any resource group.

Step 8 Click Submit.

## **Editing a Tenant Profile**

- **Step 1** On the menu bar, choose **Policies** > **Resource Groups**.
- Step 2 Click the Tenant Profile tab.
- **Step 3** Choose the tenant profile that you want to edit.
- Step 4 Click Edit.
- **Step 5** In the **Edit Tenant Profile** dialog box, complete the following fields:

| Name                                    | Description                                                                                                    |
|-----------------------------------------|----------------------------------------------------------------------------------------------------|
| Name field                              | The name of the tenant profile.                                                                                                    |
|                                         | Once specified, you cannot edit the name of the profile.                                                                                                    |
| <b>Description</b> field                | The description of the tenant profile.                                                                                                    |
| Service Offering field                  | The service offerings to be associated with the tenant profile.                                                                                                    |
|                                         | Click <b>Select</b> to view and choose the service offering from the list of service offerings. The service offerings are displayed based on the matching resource group availability. To create a new service offering, click the + icon. For more information about how to create a service offering, see Adding a Service Offering, on page 25. |
|                                         | Note If you receive an error message instead of the service offerings list, take action according to the error message. For more details, see Troubleshooting a Service Offering List, on page 37.                                                                                                    |
| Resource Group Selection drop-down list | Choose how the resource group selection will be made for the tenant profile:                                                                                                    |
|                                         | • Admin Selection—The resource group is selected by the administrator.                                                                                                    |
|                                         | • Resource Group Tag based selection—The resource group is selected based on the tag.                                                                                                    |

### Step 6 Click Next.

Step 7 Click the + icon to choose a resource group for a specific service offering. For each service offering selected for the tenant profile, you can select the resource group.

The resource groups that match the specified requirement of the tenant profile are displayed.

**Note** If there is no matching resource group for the resource requirements defined in the service offering, Cisco UCS Director will not list any resource group.

### Step 8 Click Submit.

# **Deleting a Tenant Profile**

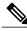

Note

You cannot delete a tenant profile that is in use.

- **Step 1** On the menu bar, choose **Policies** > **Resource Groups**.
- Step 2 Click the Tenant Profile tab.
- **Step 3** Choose a tenant profile from the table.
- Step 4 Click Delete.

The tenant profile is deleted after confirmation.